Лабораторная работы №1

## Разработка (программирование, техническая реализация) и проверка схем управления приводами различных типовых механизмов на базе программируемых микропроцессорных реле ф. Сименс.

Цель занятия: Приобретение навыков проектирования систем управления на базе программируемых модулей LOGO! фирмы Siemens.

## 1. ОБЪЕКТЫ И СРЕДСТВА ИССЛЕДОВАНИЯ

Объектом исследования является программируемый набор модулей LOGO!. состоящий из базового модуля версии ОВА2, силового модуля и источника питания. Для исследования используется лабораторная панель, на которой установлены:

- $\left( \right)$ выключатель автоматический BA61F29-2 ~380V 50-60Hz;
- $(2)$ источник питания LOGO!Power; входное напряжение 120/230V; выходное напряжение 24V/1,3A;
- $3)$ программируемый модуль LOGO! 12/24RC;
- 4) контакторы LOGO!Contact24;
- $5)$ выключатель автоматический C10~380V 50Hz;
- кнопки управления "Пуск", "Стоп", "Реверс";  $6)$
- $(7)$ лампы сигнальные ЛС47 ~220V 50Hz - 2 штуки;
- 8) звонок сигнальный ~220V;
- 9) электродвигатель типа АНР 5674 УЗ, IP54; 1350 об/мин; ~220V, 50Hz,  $I_{\text{HOM}} = 1,1A$ , P=180W, cos $\varphi = 0.68$ ,  $\eta = 64\%$ ;
- 10) клеммы для подключения трехфазного питания ~220V

Автоматические выключатели, источник питания, программируемый модуль и лампы крепятся на din рейке. Кнопки управления в исходном состоянии разомкнуты и не имеют фиксации. Обмотка трехфазного асинхронного электродвигателя соединена по схеме "треугольник" и подключена к клеммам контактора LOGO!Contact24. LOGO! имеет двойную изоляцию, поэтому его заземление не требуется.

Электромонтажная схема стенда приведена на рис.1, принципиальная электрическая схема – на рис.2.

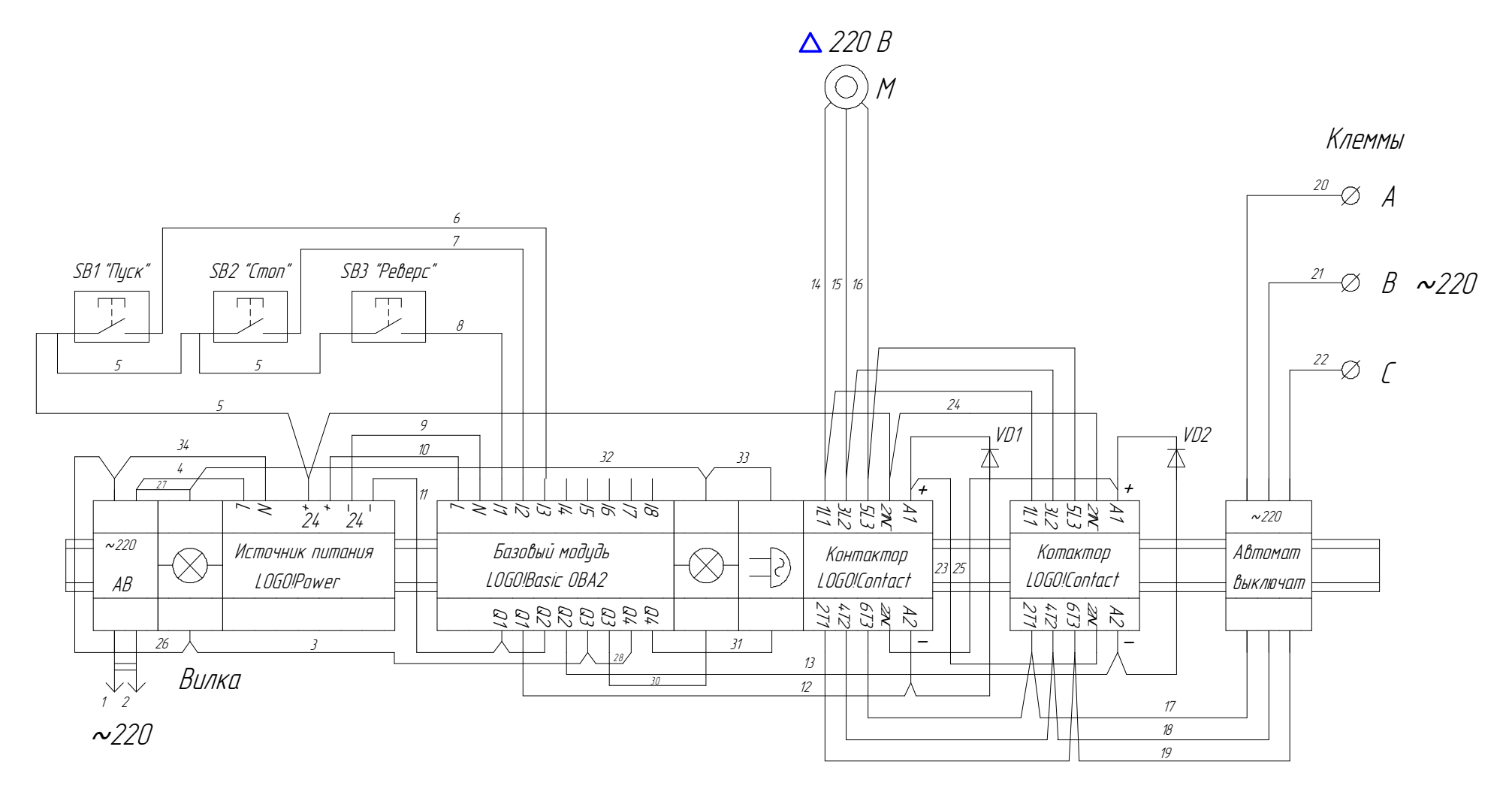

 $HL2$ 

Рис. 1. Электромонтажная схема

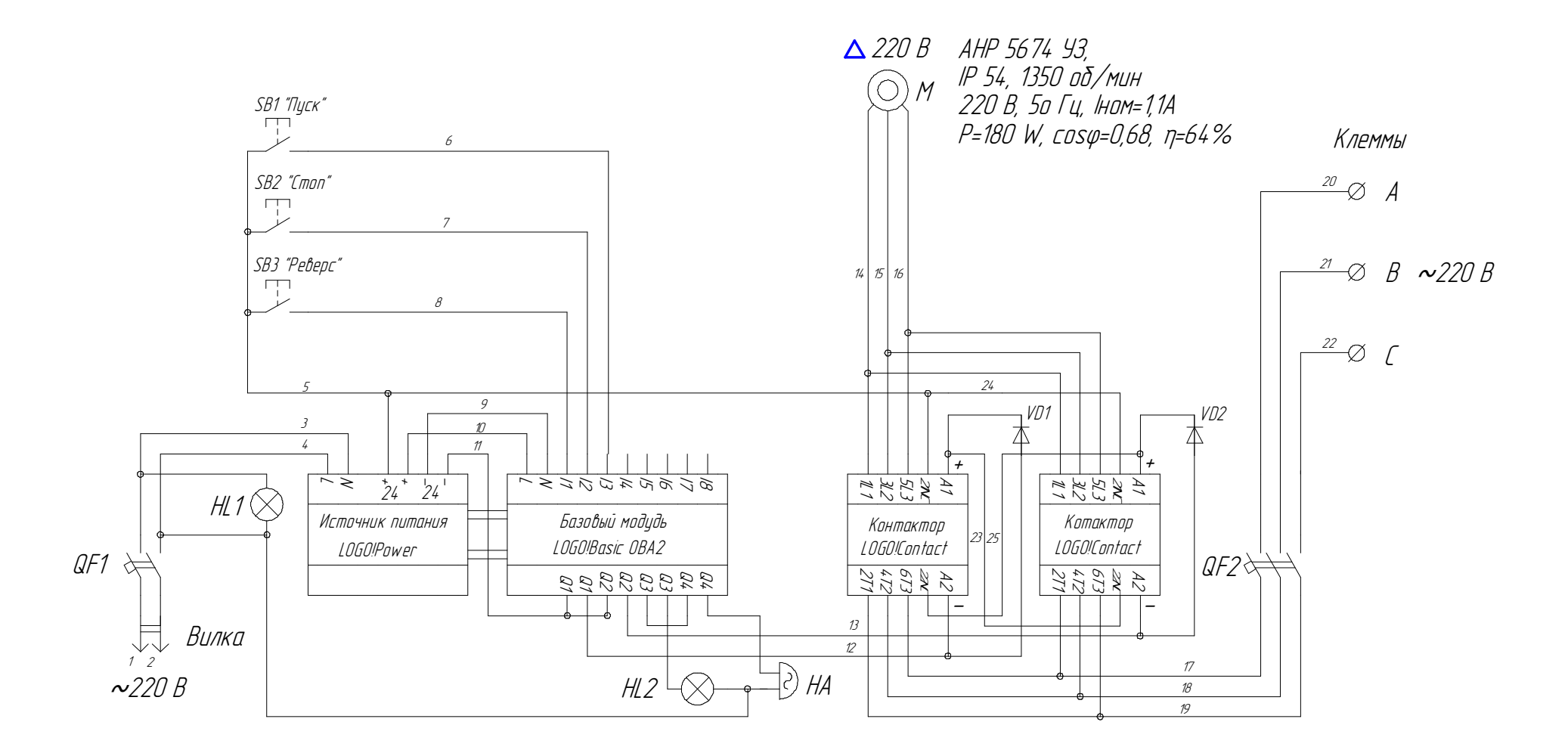

Рис. 2. Принципиальная электрическая схема панели

## 2. КРАТКАЯ СПРАВКА ПО РАБОТЕ В СРЕДЕ ПРОГРАММИРОВАНИЯ LOGO!SOFT-COMFORT

С помощью среды LOGO!Soft-Comfort очень удобно и эффективно составлять схемы управления для модулей LOGO! Процесс составления заключается в перемещении элементов на рабочее поле и их соединении между собой. Достоинствами среды LOGO!Soft-Comfort является простота и наглядность программирования, а также возможность моделирования работы схемы для отладки возникающих в ней ошибок.

После запуска среды LOGO!Soft-Comfort необходимо создать новый файл, в котором появляется

- рабочее поле для составления схемы;
- основная панель инструментов, имеющая вид

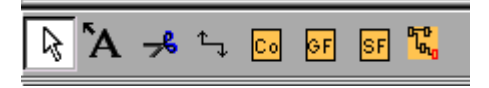

- информационное окно, отображающее результаты моделирования;
- строка состояния, расположенная внизу окна среды LOGO!Soft-Comfort и показывающая используемый в данное время инструмент, масштаб рабочего поля, выбранную версию модуля LOGO! (OBA1, OBA2, OBA3, OBA4)

*Необходимо отметить, что модули LOGO!, используемые в лабораторной работе, версии OBA2, поэтому после создания файла необходимо выбрать именно эту версию в меню Tools->Device selection->OBA2 Standart.*

### 2.1. Назначение кнопок основной панели инструментов

- используется для перемещения установленных блоков, текста и ば соединительных линий. Находясь в любом другом режиме, можно выбрать данный не только мышкой, но и нажатием кнопки ESC.
- используется для вставки текстовых блоков на рабочее поле и их `A редактирования. Можно выбирать размер и тип шрифта, а также его цвет. Если при выборе данного инструмента выделен какой-нибудь блок (группа блоков), то текстовая область будет связана с ним.
- используется для разбиения и связывания соединительных линий между блоками щелчком левой кнопки мышки. Когда соединительная линия разбита, ее свободные концы отмечаются названиями блока-приемника и блока-источника. Данная операция удобна при разработке больших схем управления и позволяет облегчить их читаемость.
- используется для связи блоков друг с другом с помощью соединительных линий
- $\boxed{\mathbb{C}\mathbb{Q}}$ – используется для выбора входов и выходов LOGO!, постоянных сигналов – "0" и "1", и блока-маркера
- используется для выбора простых логических блоков ाक
- используется для выбора специальных логических блоков  $\overline{\text{SF}}$ 
	- используется для выбора режима симуляции работы схемы

 $|{\mathbb C}\circ|$ 

2.2. Назначение блоков меню

需.

При выборе данного меню появляется следующая панель

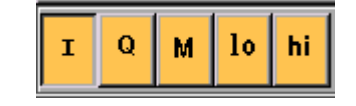

- $\mathbf{I}$  используется для задания входов LOGO! и их свойств
- $\overline{\mathbf{Q}}$   $\circ$  используется для задания выходов LOGO! и их свойств
	- используется для задания блоков-маркеров (виртуальных выходов), которые имеют на своем выходе такое же значение, как и на своем входе. Используя маркеры памяти, можно превысить максимальное количество последовательных блоков.

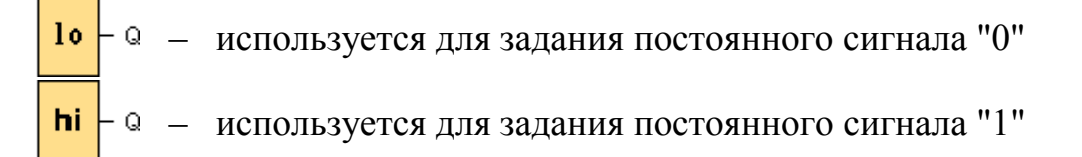

#### 2.3. Обзор функций меню

При выборе данного меню появляется следующая панель простых логических функций

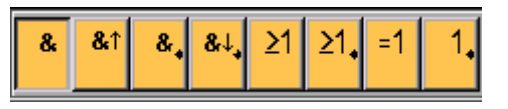

- $\cdot$  Q  $-$  функция "И" принимает состояние 1 только тогда, когда все входы имеют состояние "1". Если какой-либо вход этого блока не подключен, то к этому входу прикладывается сигнал "1".
- функция "И" с обнаружением фронта RLO принимает состояние "1" только тогда, когда все входы имеют состояние "1" и хотя бы один вход в предыдущем цикле имел состояние "0". Если какой либо вход этого блока не подключен, то к этому входу прикладывается сигнал "1".

– функция "И-НЕ" принимает состояние "0" только тогда, когда все входы имеют состояние "1". Если какой-либо вход этого блока не подключен, то к этому входу прикладывается сигнал "1".

- функция "И-НЕ" с обнаружением фронта RLO принимает состояние "1" только тогда, когда хотя бы один вход имеет состояние "0", и все входы имели состояние "1" в предыдущем цикле. Если какой-либо вход этого блока не подключен, то к этому входу прикладывается сигнал "1".
- функция "ИЛИ" принимает состояние "1", если хотя бы один вход имеет состояние "1". Если какой-либо вход этого блока не подключен, то к этому входу прикладывается сигнал "0".
- функция "ИЛИ-НЕ" принимает состояние "1" только тогда, когда все входы имеют состояние "0". Как только любой из входов включается (состояние "1"), выход "ИЛИ-НЕ" устанавливается в "0". Если какой-либо вход этого блока не подключен, то к этому входу прикладывается сигнал "0".

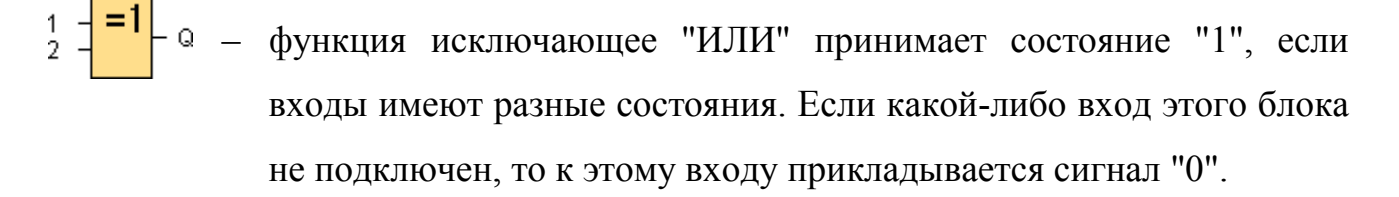

функция "НЕ" принимает состояние "1", если вход имеет состояние "0". Иными словами, функция "НЕ" инвертирует состояние входа.

### 2.4. Обзор функций меню

При выборе данного меню появляется следующая панель специальных логических функций

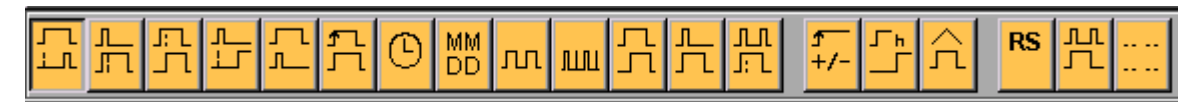

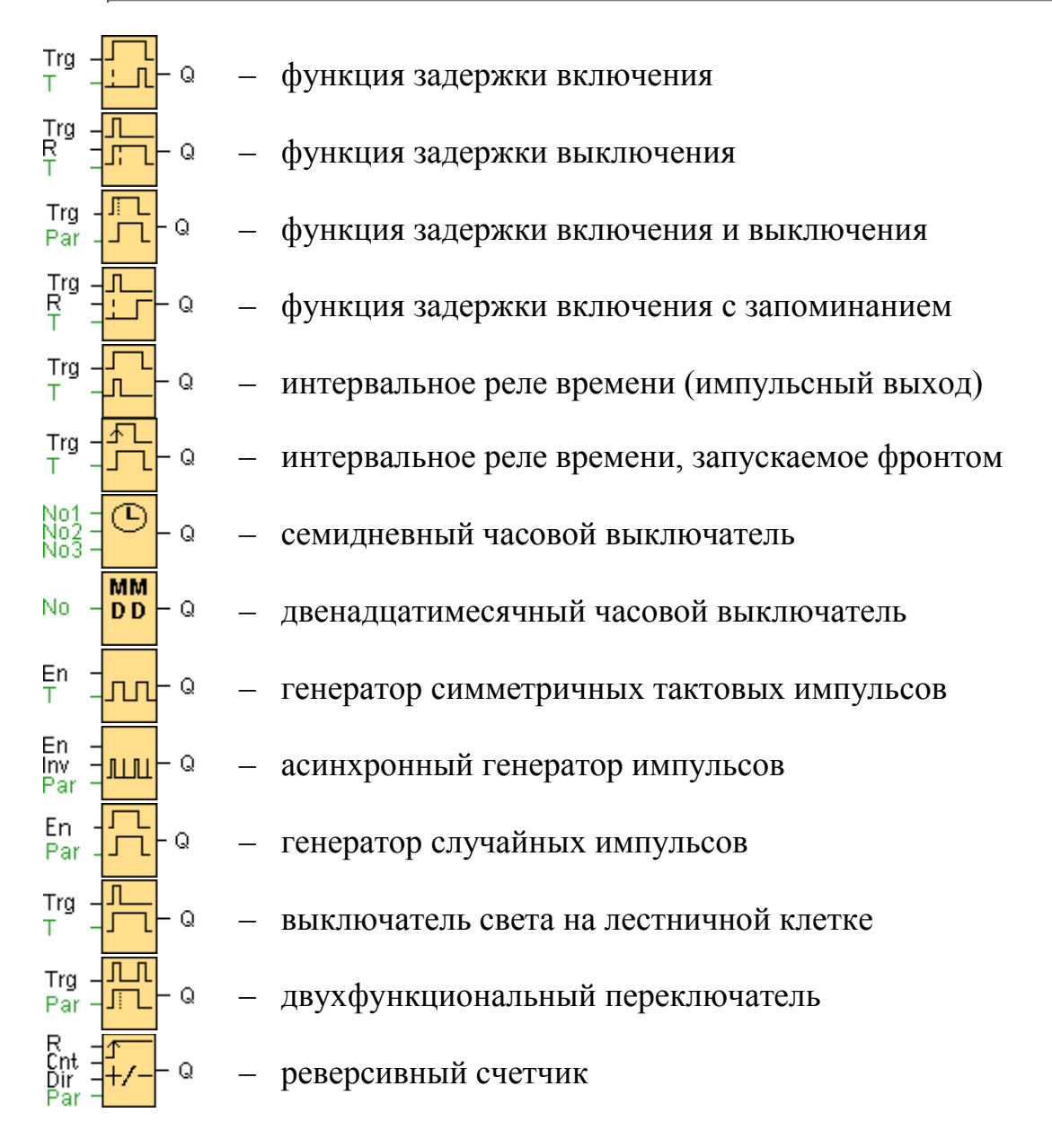

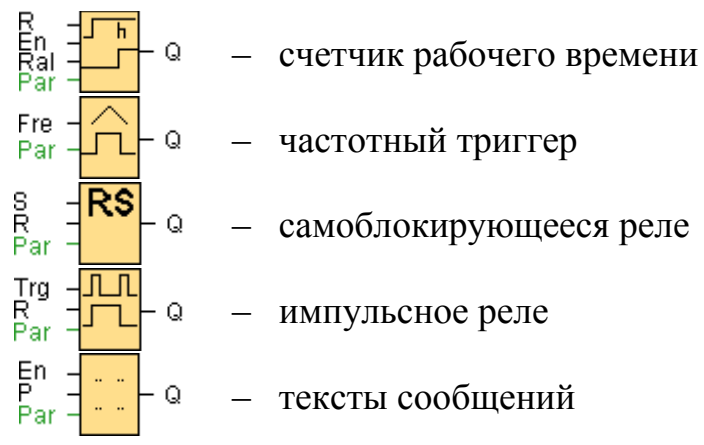

Двойным щелчком левой кнопки мыши на установленном на рабочем поле блоке, можно войти в меню редактирования его свойств. Так, например, для

блока **и в тем станавливается свойство сигнала:** Switch – кнопка, подключаемая ко входу LOGO!, с фиксацией; Momentary – без фиксации.

### 2.5. Меню симуляции работы схемы

В режиме симуляции работы схемы подача сигналов на входы LOGO! осуществляется нажатием мышкой на соответствующие кнопки, например на

閊.

кнопку  $\frac{11}{1}$ . Если эта кнопка без фиксации, то после отпускания мышки кнопка вернется в исходное состояние; если же кнопка с фиксацией, то она останется

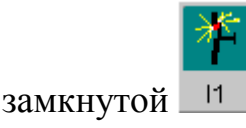

Отсутствие сигнала на выходе LOGO! соответствует потухшей лампе,

изображенной на кнопке  $\blacksquare$ , наличие же сигнала – ее "горению"

Так, наличию сигнала на первом входе и появлению сигнала на первом выходе соответствует следующее изображение

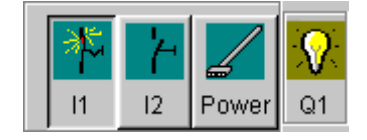

Кроме того, сигналу "0" при моделировании соответствует синий цвет соединительной линии, сигналу "1" – красный.

Более полную инструкцию на английском языке по работе в среде LOGO!Soft-Comfort и описание функций можно получить, нажав клавишу F1.

### 3. Запись программы с компьютера в LOGO!

Для записи программы с компьютера необходимо переключить LOGO! в режим приема файла вручную или предоставить это сделать LOGO! автоматически.

Для ручного переключения необходимо войти в режим программирования одновременным нажатием трех клавиш  $\blacktriangleleft, \blacktriangleright$  и  $\boxed{\frac{\partial K}{\partial n}}$  на LOGO! и установить режим передачи файла с компьютера, как это показано ниже

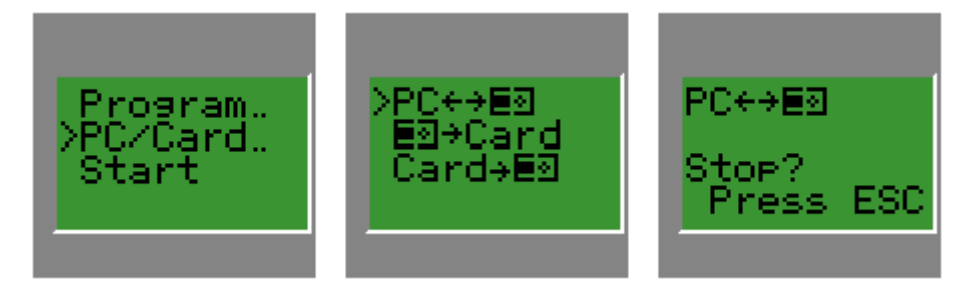

после чего подключить LOGO! с помощью кабеля к COM-порту компьютера.

Автоматическое же переключение в режим приема файла происходит при включении источника питания LOGO!, когда кабель уже подключен.

Далее в среде LOGO!Soft-Comfort в меню Tools->Options->Interface необходимо выбрать COM-порт, к которому подключен LOGO! или предоставить это сделать программе автоматически, используя Tools->Options-> Interface->Automatic Detection. Нажатием Tools->Transfer->PC->LOGO! осуществляется копирование файла в LOGO!, причем программа, находящаяся в нем до этого, стирается.

Запуск программы осуществляется выбором опции Start в режиме программирования на LOGO!

#### 3. ПОСТРОЕНИЕ МИНИМАЛЬНЫХ ЛОГИЧЕСКИХ СХЕМ

Одну и ту же релейно-контакторную схему управления можно реализовать различными логическими функциями. Так как количество используемых блоков в LOGO! ограничено (не более 56), то естественно стремиться к построению экономных схем. Схему, содержащую наименьшее число предоставляемых LOGO! стандартных блоков, будем называть минимальной.

Таким образом, оптимальный синтез логической схемы по заданной релейно-контакторной сводится к минимизации реализующей ее булевой функции, которую будем называть функцией проводимости.

Среди методов нахождения функции проводимости особо выделим метод Шеннона, Лупанова, каскадов, а также градиентный метод как универсальные. Однако они требуют специальной математической подготовки и применения **HBM** [1].

Более наглядным и простым является числовой метод минимизации булевых функций, предложенный В.А. Орса [2]. Монография Орса написана доступным для неспециалистов языком, в ней вводятся все основные понятия алгебры логики, используемые при минимизации по данному методу, она содержит большое количество примеров и может быть использована студентами при выполнении лабораторной работы (особенно это касается задания 3).

В качестве дополнительных источников по алгебре логики рекомендуем литературу  $[3, 4]$ .

# Задание 1

Используя базис элементарных логических операций, включающий отрицание "-", конъюнкцию "&" ("  $\wedge$ ") - логическое "И" и дизъюнкцию " $\vee$ " логическое "ИЛИ", реализовать следующие функции:

1) импликацию  $I_1 \rightarrow I_2$ ;

2) сложение по mod2  $I_1 \oplus I_2$  и альтернативную дизъюнкцию  $I_1 \Delta I_2$ ;

3) эквивалентность  $I_1 \sim I_2$ ;

4) штрих Шеффера  $I_1 | I_2$ ;

- 5)  $(I_1 \rightarrow I_2) \& (I_2 \rightarrow I_1)$ ;
- 6)  $(\overline{I}_1 \vee I_2) \wedge (\overline{I}_2 \vee I_1)$ ;
- 7)  $(I_1 \oplus I_2 \oplus I_3) \vee (I_1 \rightarrow I_2);$
- 8)  $\{I_1 | [(I_2 \& I_3) \oplus (I_2 \vee I_3)] \} \sim I_2$

Определение основных функций алгебры логики содержится в табл.1, основные формулы алгебры логики приведены в приложениях (список литературы).

Таблица 1

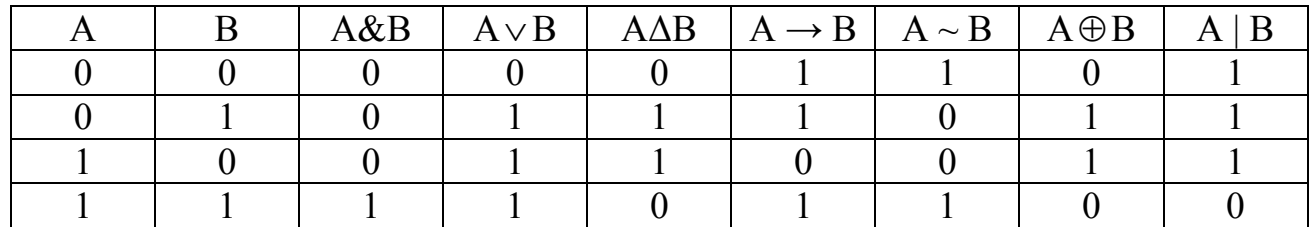

## 4. Оформление отчета

Отчет по лабораторной работе должен содержать:

- сформулированную цель выполняемой работы;
- личную контакторную и логическую схемы;
- таблицы значений состояния входов и выходов работы схемы:
- выводы по проделанной работе

### СПИСОК ЛИТЕРАТУРЫ

- 1. Нигматуллин Р.Г. Сложность булевых функций. М.: "Наука" гл. ред. физ. мат. лит., 1991. – 240 с.;
- 2. Орса В.А. Числовой метод минимизации булевых функций. Издательство Ростовского университета, 1987. – 64 с.;
- 3. Яблонский С.В., Гаврилов Г.П., Кудрявцев В.Б. Функции алгебры логики и классы Поста. – М.: "Наука" гл. ред. физ.-мат. лит., 1966. – 120 с.;
- 4. Гиндикин С.Г. Алгебра логики в задачах. М.: "Наука" гл. ред. физ.-мат. лит., 1972. – 288 с.